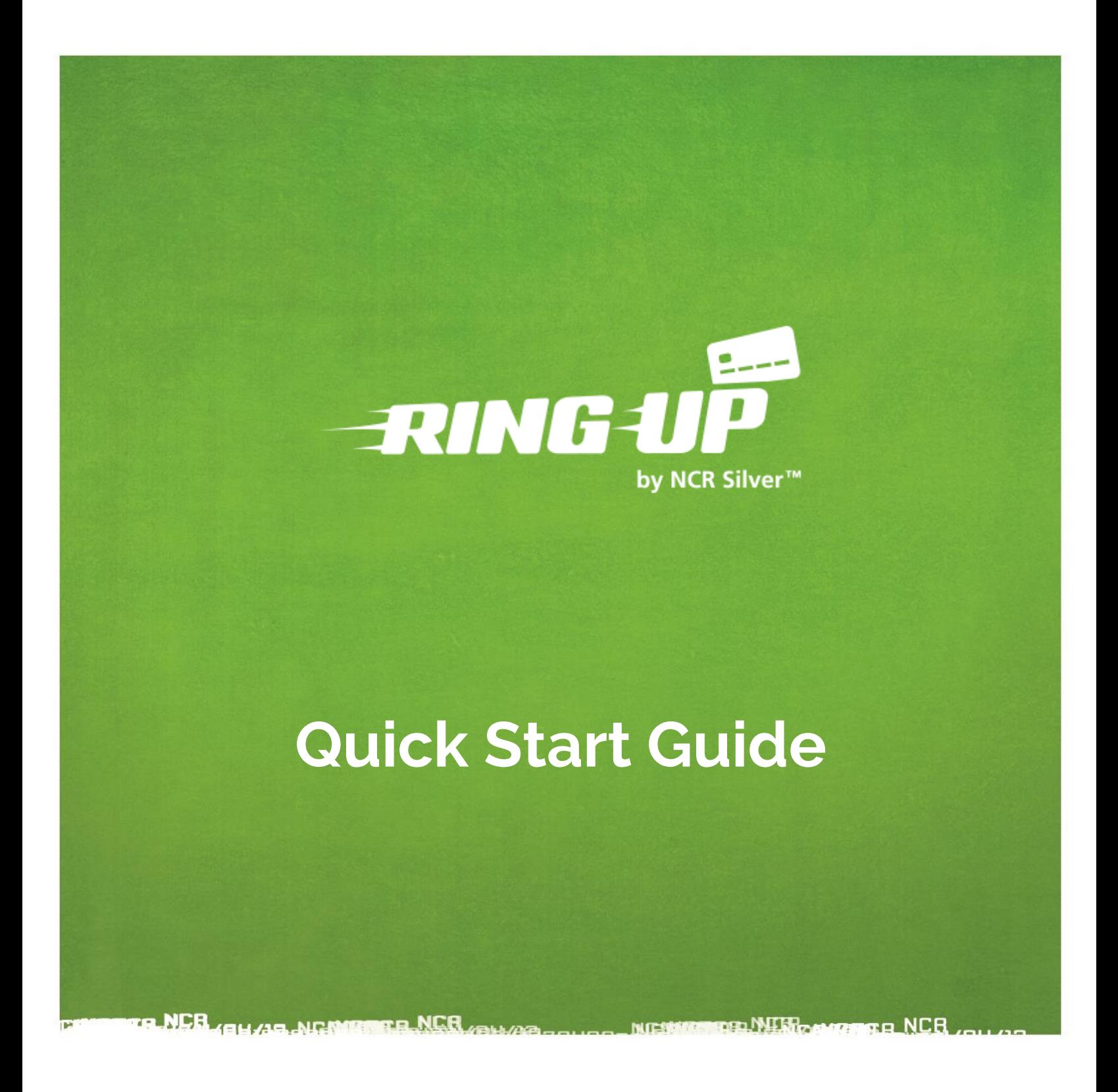

This quick-start guide assumes you have already enrolled in Ring Up service, and covers the minimum steps needed to complete prior to selling.

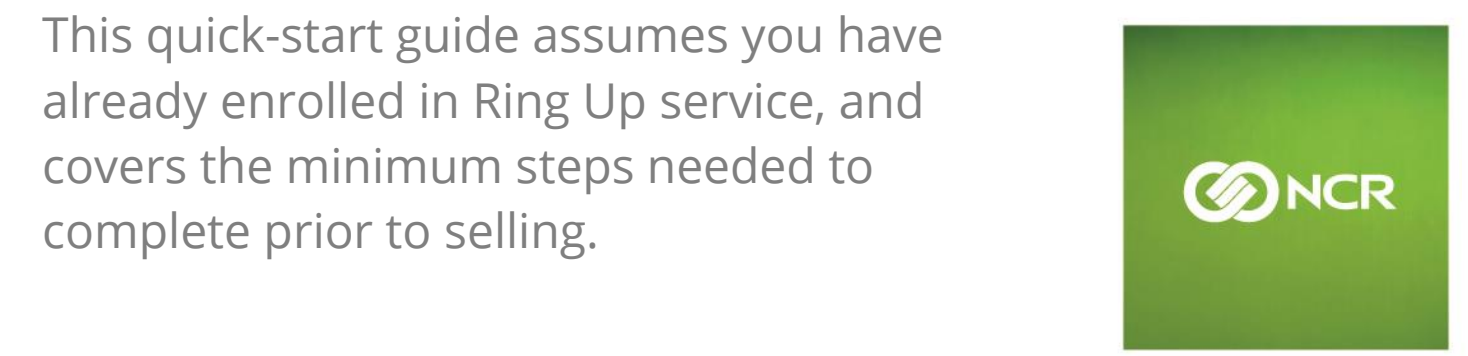

# **Contents**

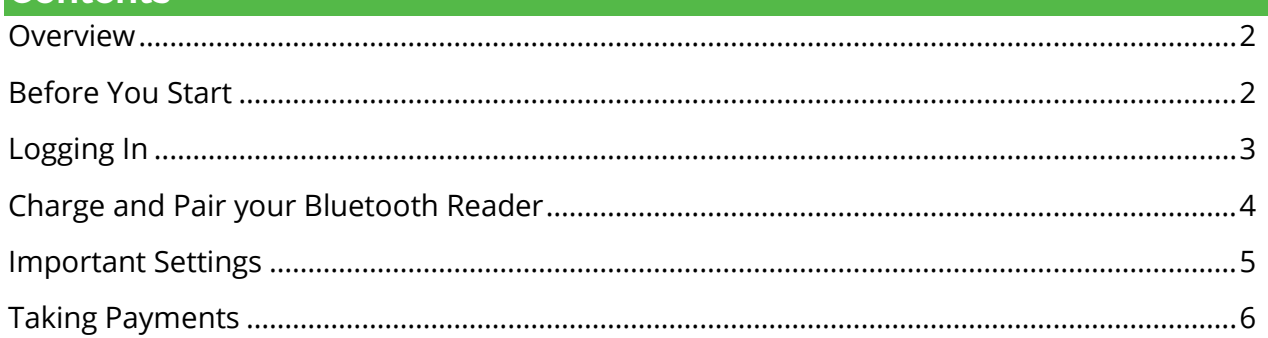

# <span id="page-1-0"></span>**Overview**

Ring Up by NCR Silver is a mobile payment solution with two components:

- 1. The Ring Up Bluetooth credit card reader
- 2. The Ring Up mobile application

This guide assumes you have already enrolled in Ring Up service and received your welcome e-mail, have downloaded the application to your mobile device, and have received your Bluetooth card reader. The Ring Up app can be downloaded on iOS or Android devices and requires a cellular or Wi-Fi connection.

# <span id="page-1-1"></span>**Before You Start**

Ring Up is designed to work with the latest mobile technology, so you'll need the latest operating system on your mobile device. To update your software, follow the instructions below:

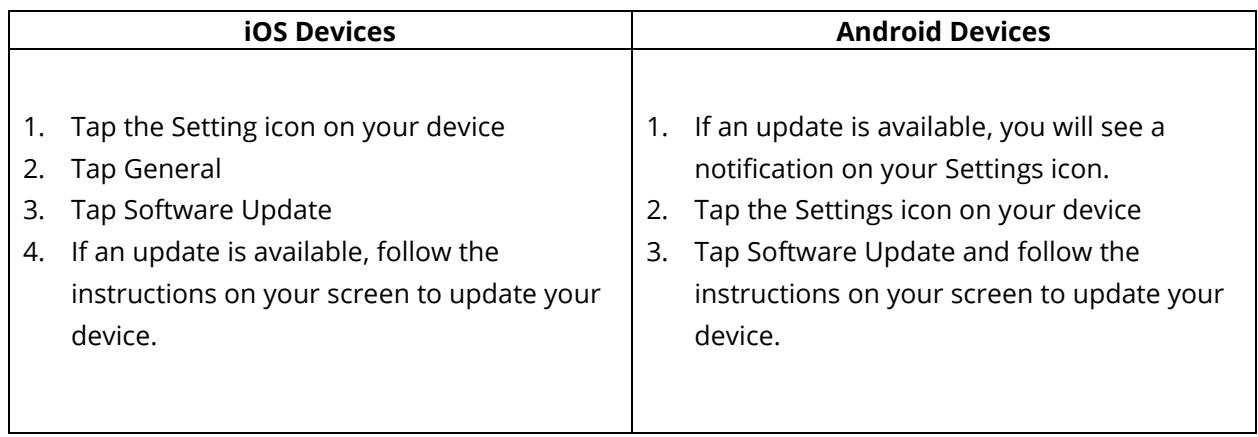

# <span id="page-2-0"></span>**Logging In**

Once you download the Ring Up app, you will need to log in with the username and password from your welcome e-mail. The welcome e-mail looks like this:

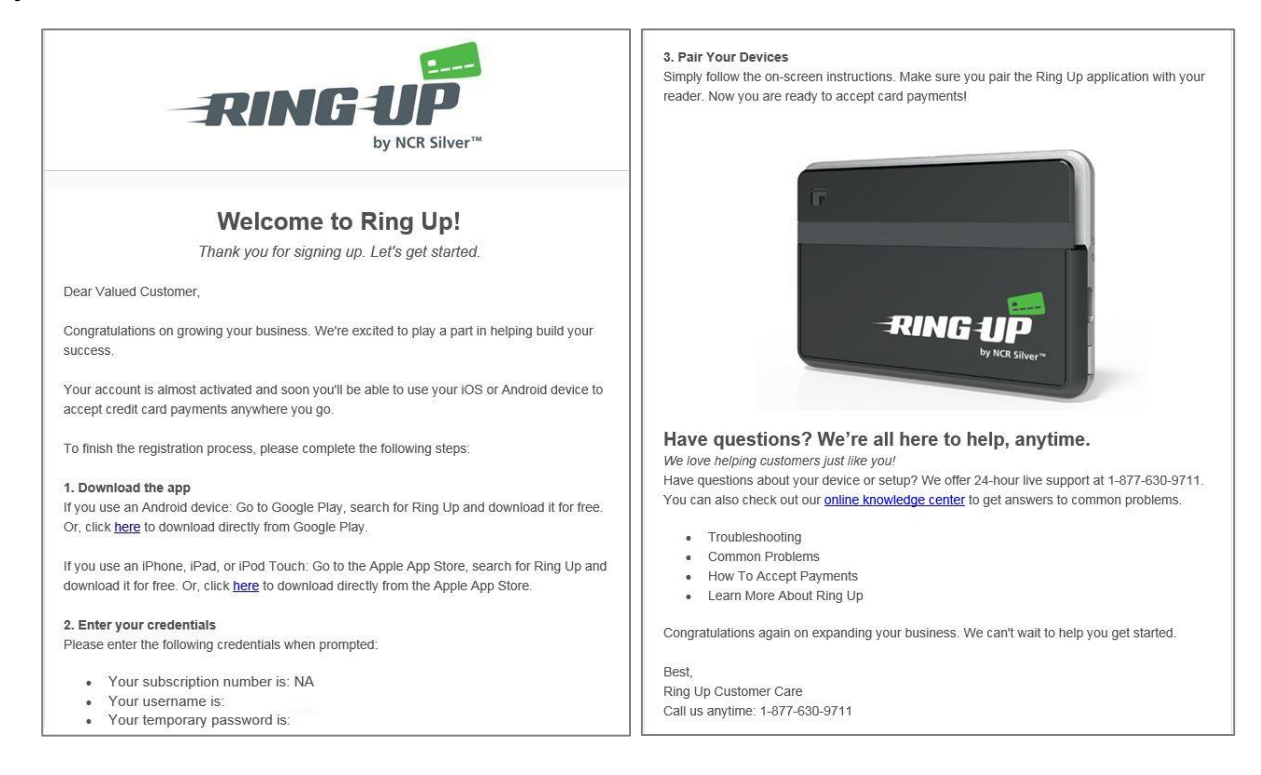

To Log in,

- 1. Tap the Ring Up icon to open the app.
- 2. Enter your username and password and tap **Log In**.
- 3. Your device and app will register to your store. You will be asked to enter an email address for password recovery, agree to the terms of service, set up two security questions, then notified to pair your Bluetooth reader.

**Note:** if you forgot your password, tap **Forgot Password?** to reset.

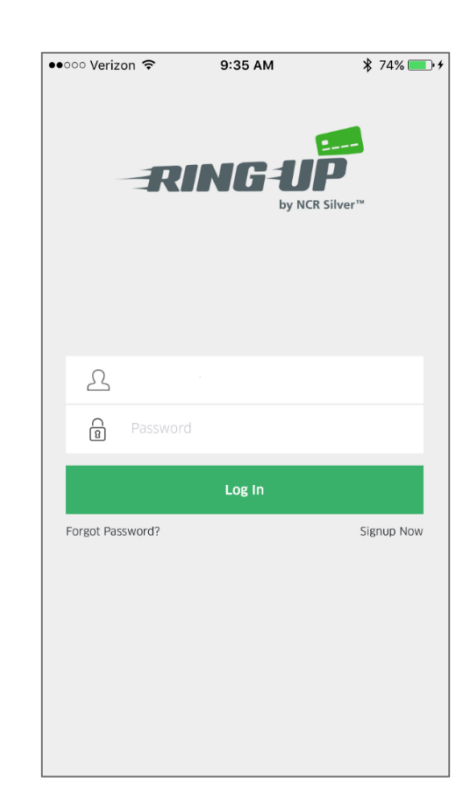

# <span id="page-3-0"></span>**Charge and Pair your Bluetooth Reader**

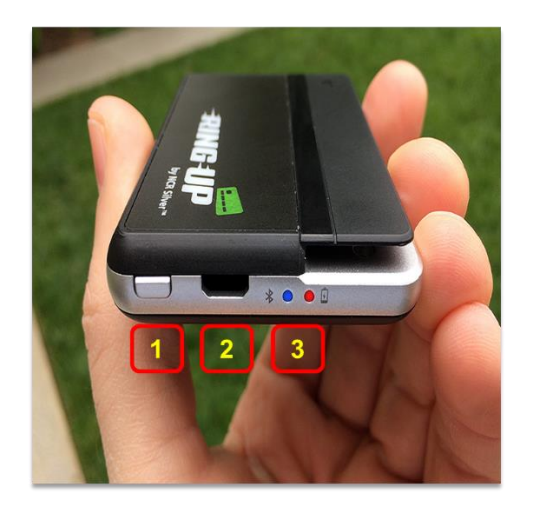

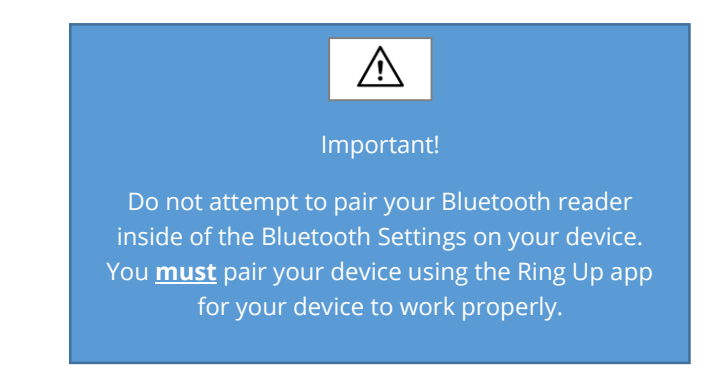

Plug the USB charge cable included with your Bluetooth reader into a computer or wall-charging accessory. The cable connects to the Ring Up card reader using the micro USB port (2) above.

Once charged, pair your Bluetooth reader to your device:

- 1. Press the power button (1) to turn the Bluetooth reader on. Make sure the red light (3) turns on.
- 2. Wait for the blue light (3) to flash.
- 3. Open the Ring Up app and log in.
- 4. Tap the three "hamburger" lines in the top left corner.
- 5. Tap **Settings**.
- 6. Tap **Bluetooth Reader Settings**.

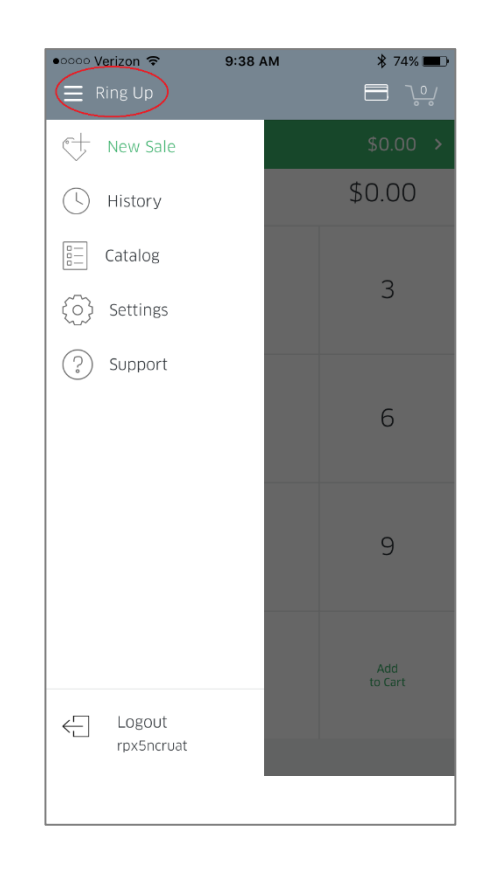

#### 7. Tap **Pair a New Reader**.

- 8. Follow the on screen instructions to pair your reader. Tap the available reader that matches the last half your reader's serial number.
- 9. When complete, the reader's name will be listed as "connected"

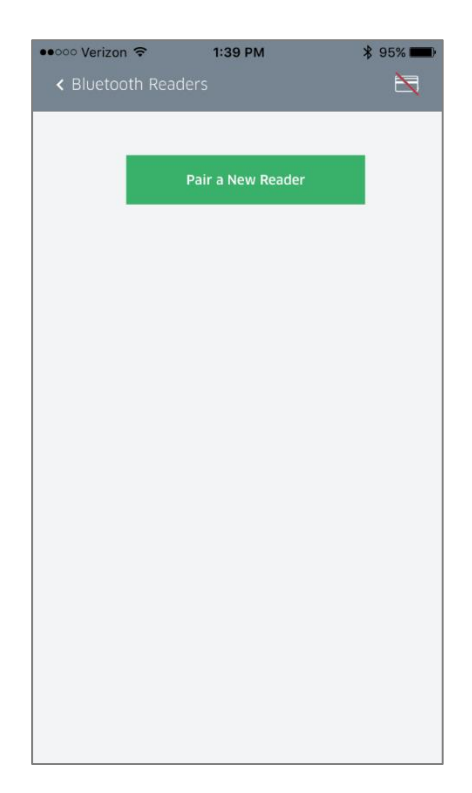

### <span id="page-4-0"></span>**Important Settings**

There are a few important settings to look at before you start selling. Go to the **Settings** screen and make a few quick adjustments.

#### **Transaction Settings**

- 1. Tap **Transaction** under **Settings**.
- 2. Tap **Sales Tax**.
- 3. Tap the tax field and use the number pad to enter your tax rate.
- 4. Tap the check mark at the top right.
- 5. Slide the **Tip** toggle on or off depending on if you wish to accept tips. It is on by default.
- 6. Tap the back arrow by **Transactions** in the top left to return to the **Settings**.

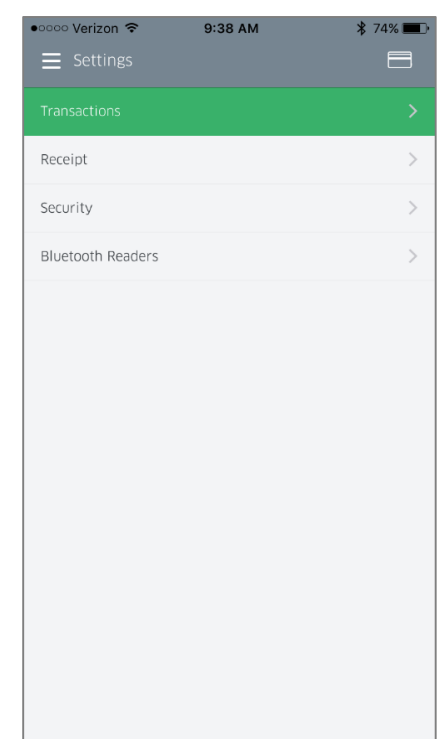

#### **Receipt Settings**

Quickly glance at your receipt settings to make sure the best contact and business information for you input. This is important if you want to stay connected with customers after the sale.

- 1. From the settings menu, tap **Receipts**.
- 2. Tap the empty image box above **Add Logo** to upload an image to display on receipts. You can take a new photo or add an existing photo.
- 3. Enter a thank you message in the text box. You can use 150 characters.
- 4. Enter the following optional information:
	- Email
	- Phone contact (where customers can reach you)
	- Your businesses website address
	- Link to Facebook page
	- Link to twitter
- 5. Tap the check mark in the top right corner to save your entries.

**Share Location of Receipt:** Toggle on to share the location where the sale took place. You must have location services turned on in your phone or tablet settings to enable this feature.

## <span id="page-5-0"></span>**Taking Payments**

You are ready to take payments! It is simple.

- 1. Open the menu and tap **New Sale**.
- 2. Enter in your customer's total and tap **Add to Cart**.
- 3. Tap **Tap to Proceed**.
- 4. Follow the on-screen steps picture below to complete the transaction!

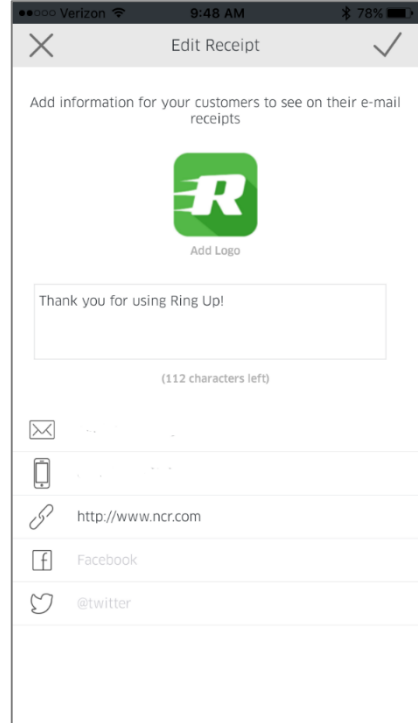

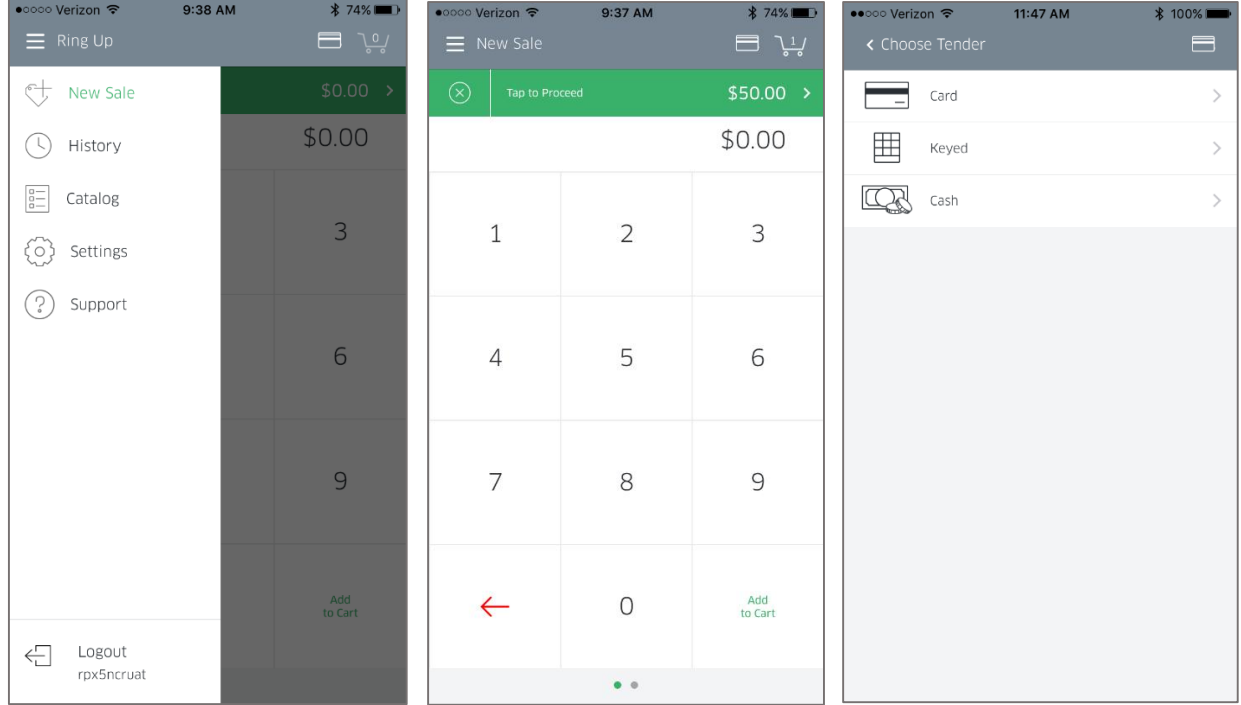

If you have a standard set of products, you can set up a **Catalog** in your Ring Up App settings. This allows you to sell a pre-priced product, and gives you the option to use barcodes to sell prepackaged items.